# Remote Desktop Apps for Non-Academy Devices – MacOS

How To Guide

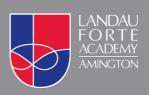

# Remote Desktop Apps for MacOS

### **Initial Setup**

Open the App Store app, search for remote desktop 10 and download the free app.
PLEASE NOTE: You must download version 10 of the app (round logo).

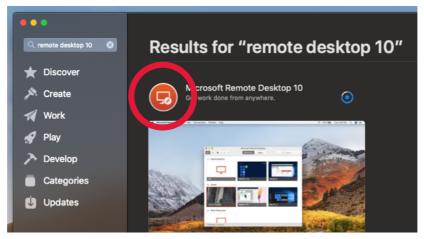

Open Spotlight Search by clicking the magnifying glass on the Menu Bar or by pressing **₩cmd +** Space Bar on your keyboard.

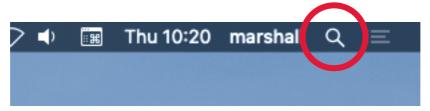

3. Type **remote desktop** in the search box and click on the Microsoft Remote Desktop app.

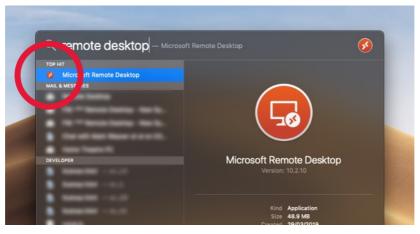

4. Click the **Feeds** tab then click the **+** button and select **Feed**.

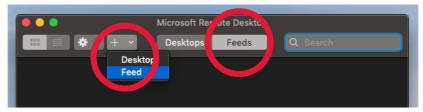

5. Type the following address into the textbox that appears:

### https://access.lfatsf.org.uk

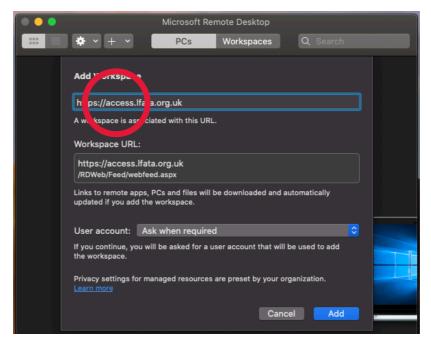

Click the User Account dropdown menu button and select Add User Account....

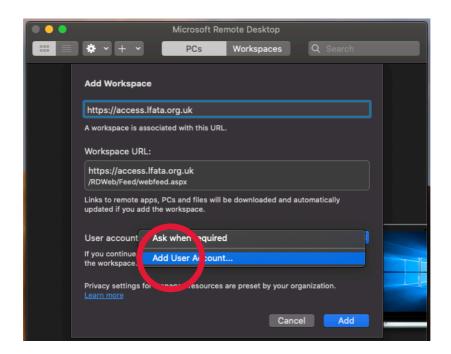

7. When prompted enter your Academy username in the following format: **LFC\USERNAME**Then enter your Academy password and click the **Add** button.

PLEASE NOTE: You *must* include the LFC\ prefix before your username.

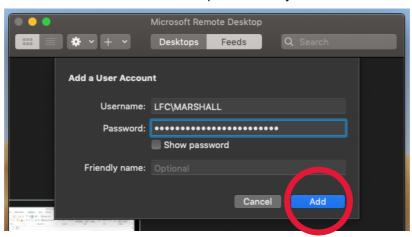

8. You are now able to use the Remote Desktop apps.

## Using the Remote Desktop app

Open Spotlight Search by clicking the magnifying glass on the Menu Bar or by pressing **#cmd +** Space Bar on your keyboard.

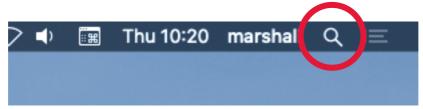

2. Type **remote desktop** in the search box and click on the Microsoft Remote Desktop app.

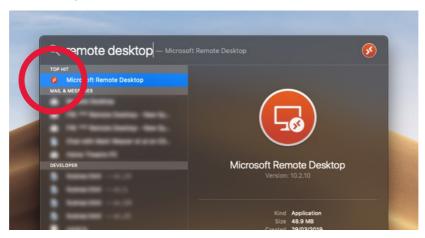

3. Click the **Feeds** tab to view the apps available to you.

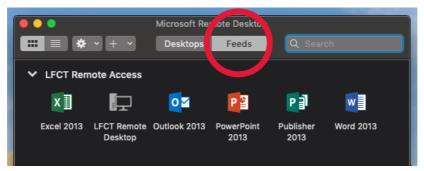

4. Double click any of the apps to launch them or double click **LFCT Remote Desktop** for the full Remote Desktop experience.